# **1 Οδηγίες για την πρόσβαση των Δικαιούχων στο ΟΠΣΑΑ**

#### **1.1 Εισαγωγή**

Για κάθε Δικαιούχο που θα πρέπει να έχει πρόσβαση στο ΟΠΣΑΑ της περιόδου 2014-2020, απαιτείτε ο ορισμός ενός Διαχειριστή Χρηστών του Φορέα ο οποίος θα διαχειρίζεται τους χρήστες του ΠΣ ΟΠΣΑΑ. Ο διαχειριστής θα έχει ως αρμοδιότητες τις εξής:

- Να συμμετέχει σε εκπαιδευτικά σεμινάρια που θα διοργανώνονται από τον Ο.Π.Ε.Κ.Ε.Π.Ε. σχετικά με τη χρήση της εφαρμογής «Διαχείρισης Χρηστών» που θα αποκτήσει πρόσβαση
- Να δημιουργεί νέους χρήστες για τον Φορέα που ανήκει με βάση τις αρμοδιότητες που έχουν ανατεθεί σε κάθε υπάλληλο (ανάθεση ρόλων βάση επιχειρηματικής αρμοδιότητας). Από κάθε νέο χρήστη πριν την απόδοση πρόσβασης στο ΠΣ ΟΠΣΑΑ θα πρέπει να ζητά από τον υπάλληλο να υπογράψει τη «Δήλωση Συμμόρφωσης» που θα του κοινοποιηθεί από τον Ο.Π.Ε.Κ.Ε.Π.Ε. και να διατηρεί αρχείο αυτών των δηλώσεων ώστε να τις διαθέτει στον Ο.Π.Ε.Κ.Ε.Π.Ε. σε μελλοντικό έλεγχο.
- Να αλλάζει τα δικαιώματα σε χρήστες κάθε φορά που καταργούνται ή προστίθενται νέες αρμοδιότητες που απαιτούν νέα δικαιώματα (ρόλους)
- Να αρχικοποιεί τα συνθηματικά των χρηστών σε περιπτώσεις απώλειας τους
- Να αφαιρεί τα δικαιώματα πρόσβασης από ένα χρήστη ή να τον απενεργοποιεί όταν παύσει η συνεργασία του με τον Φορέα ή όταν μετακινηθεί σε νέα θέση και δεν απαιτείται πλέον η πρόσβαση στο ΠΣ ΟΠΣΑΑ.
- Να συνεργάζεται με τον Ο.Π.Ε.Κ.Ε.Π.Ε. σε μελλοντικό έλεγχο για την ορθή εκτέλεση της διαδικασίας απόδοσης δικαιωμάτων πρόσβασης στο ΠΣ ΟΠΣΑΑ

### **1.2 Διαδικασία Εγγραφής**

Ο Διαχειριστής του Φορέα θα πρέπει να μεταβεί στην ακόλουθη ιστοσελίδα με σκοπό να εκκινήσει τη διαδικασία της εγγραφής του:

<https://osdeopekepe.dikaiomata.gr/registrationUsrMngOsde/register1.php>

Στη φόρμα που εμφανίζεται, ο Διαχειριστής θα πρέπει να συμπληρώσει τα προσωπικά του στοιχεία καθώς και το ΑΦΜ του Φορέα στον οποίο ανήκει:

# Αίτηση Εγγραφής στη Διαχείριση Χρηστών ΟΣΔΕ

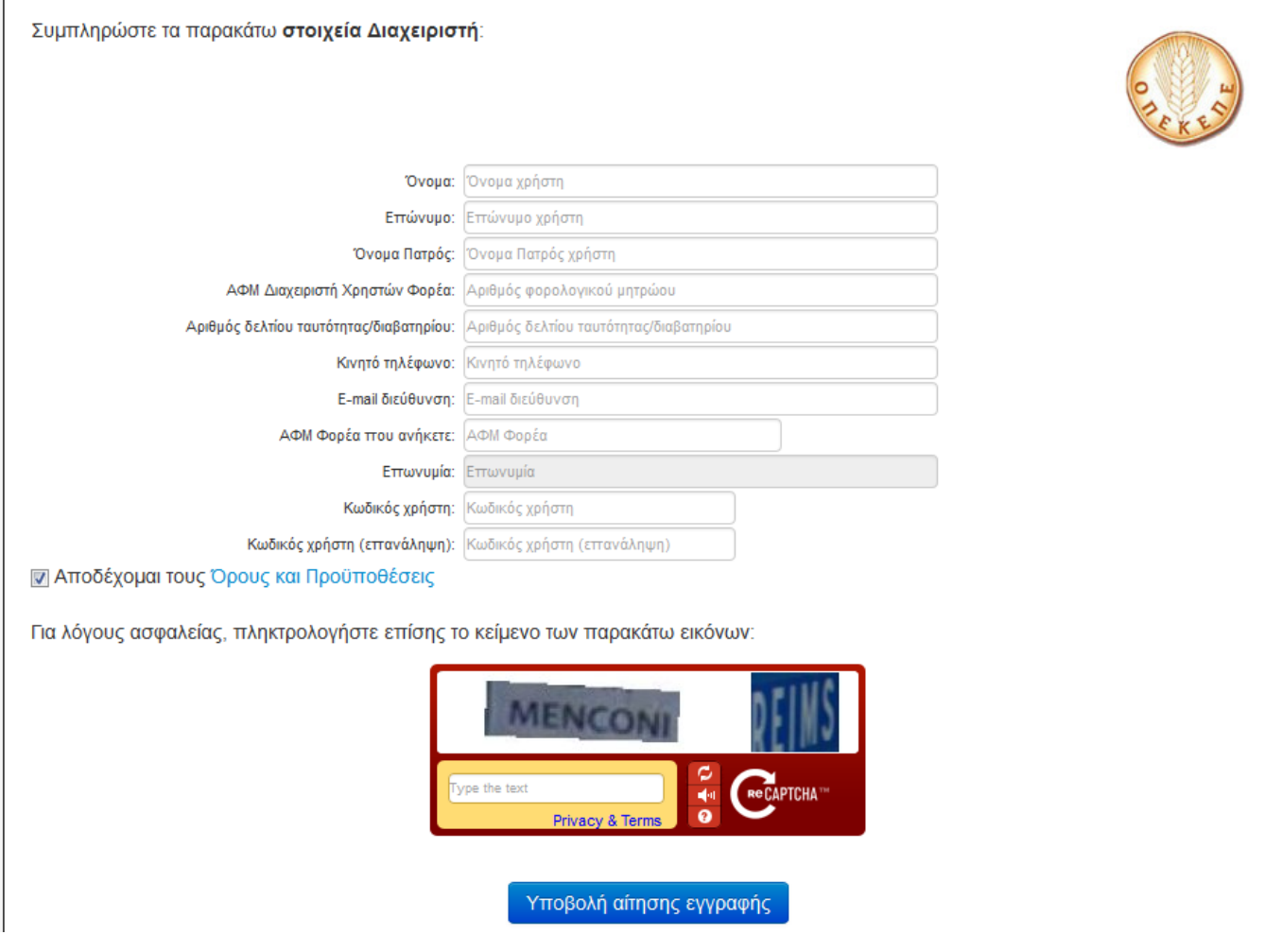

Κατά την καταχώρηση θα πρέπει να δοθεί ιδιαίτερη προσοχή στα ακόλουθα:

- Ο αριθμός κινητού τηλεφώνου και η διεύθυνση email θα πρέπει να συμπληρωθούν σωστά γιατί αποτελούν τον τρόπο επικοινωνίας του ΟΠΕΚΕΠΕ με τον αιτών
- Ο κωδικός πρόσβασης θα πρέπει να έχει τουλάχιστον 8 χαρακτήρες και να ικανοποιεί 3 από τις 4 συνθήκες:
	- o Λατινικοί κεφαλαίοι χαρακτήρες (A-Z)
	- o Λατινικοί μικροί χαρακτήρες (a-z)
	- o Ψηφία (0-9)
	- o Σύμβολα μη αλφαριθμητικούς χαρακτήρες

Με την καταχώρηση τιμής στο πεδίο «ΑΦΜ Φορέα που ανήκετε» γίνεται η αυτόματη αναγνώριση του Φορέα και συμπληρώνεται αυτόματα το πεδίο της Επωνυμίας του:

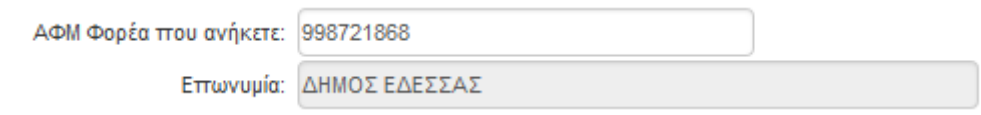

Αν το ΑΦΜ του Φορέα δεν βρεθεί καταχωρημένο στο μητρώο των Φορέων που τηρεί ο ΟΠΕΚΕΠΕ, τότε στο πεδίο της Επωνυμίας θα εμφανιστεί σχετικό μήνυμα:

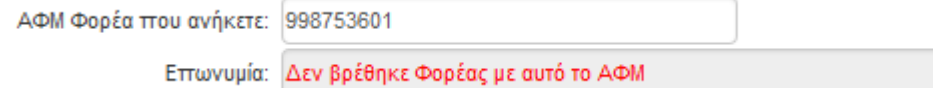

Στην περίπτωση που δεν βρεθεί ο Φορέας, η διαδικασία εγγραφής του Διαχειριστή δεν μπορεί να συνεχιστεί. Ο αιτών θα πρέπει να επικοινωνήσει με έναν από τους υπαλλήλους του ΟΠΕΚΕΠΕ που αναφέρονται σε επόμενη παράγραφο με σκοπό να προστεθεί ο Φορέας στο μητρώο και να συνεχιστεί η διαδικασία.

Μετά την ορθή καταχώρηση των στοιχείων, την αποδοχή των Όρων και των Προϋποθέσεων χρήσης καθώς και την υποβολή της λέξης που εμφανίζεται στο παραμορφωμένο κείμενο (Captcha) ο χρήστης μπορεί να υποβάλει την αίτηση εγγραφής.

Με την υποβολή της αίτησης ο χρήστης ενημερώνεται πως θα λάβει email με περαιτέρω οδηγίες.

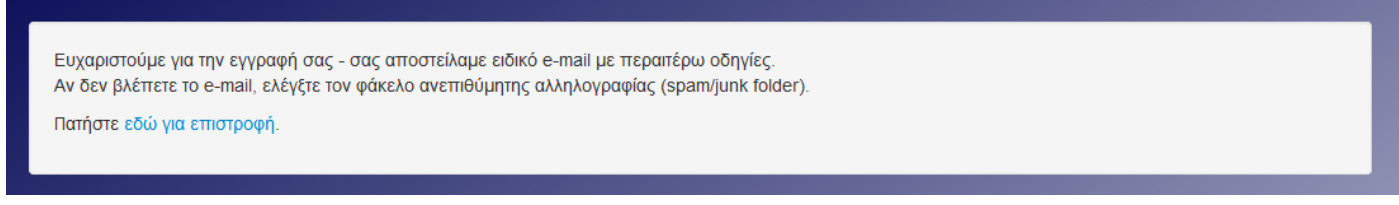

### **1.3 Επιβεβαίωση Εγγραφής και Οδηγίες για την Φυσική Ταυτοποίηση του Διαχειριστή**

Με την υποβολή της αίτησης εγγραφής αποστέλλεται email στο χρήστη που έκανε την αίτηση. Το email έχει την ακόλουθη μορφή:

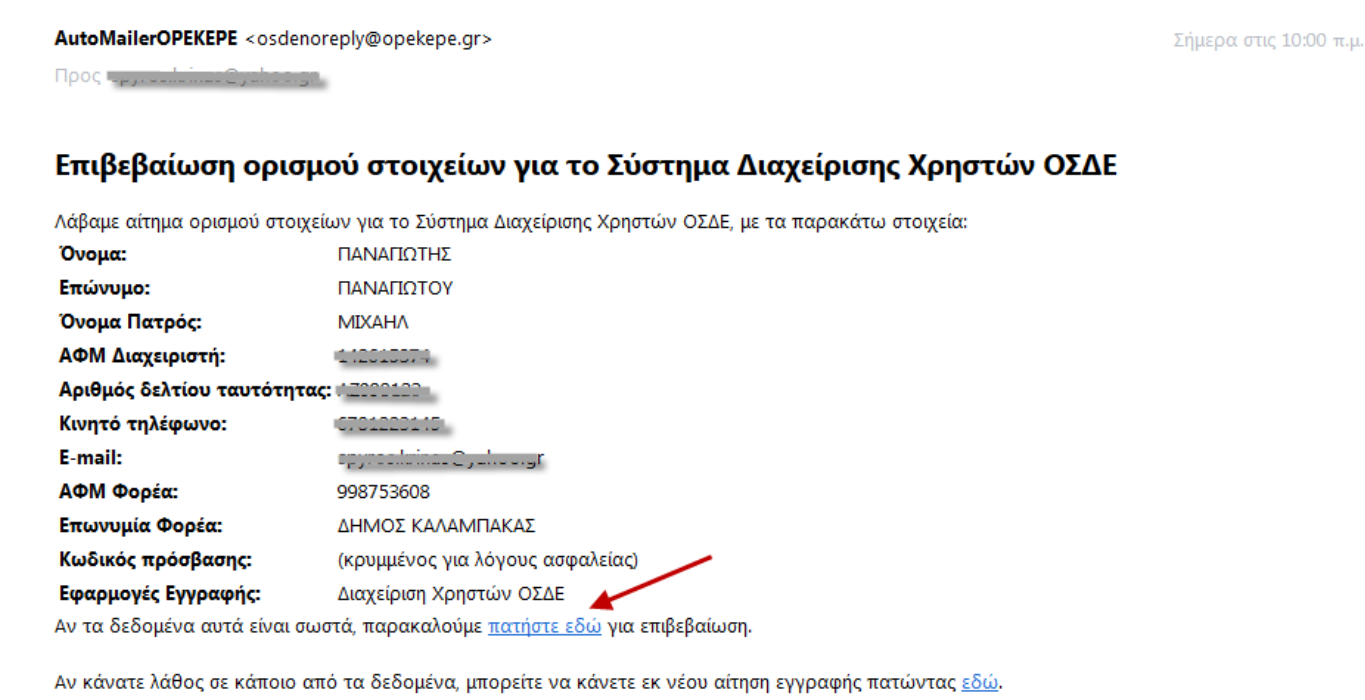

Το μήνυμα αυτό είναι αυτοματοποιημένο - παρακαλούμε μην απαντάτε σε αυτό το e-mail.

Ο αιτών θα πρέπει να επιβεβαιώσει την ορθότητα των στοιχείων και κατόπιν να πατήσει στο σύνδεσμο «πατήστε εδώ».

Με το πάτημα του συνδέσμου ο αιτών θα μεταφερθεί σε μια νέα οθόνη η οποία θα τον ενημερώνει για τις ενέργειες που πρέπει να ακολουθήσει για την ταυτοπροσωπία και την ενεργοποίηση του λογαριασμού του.

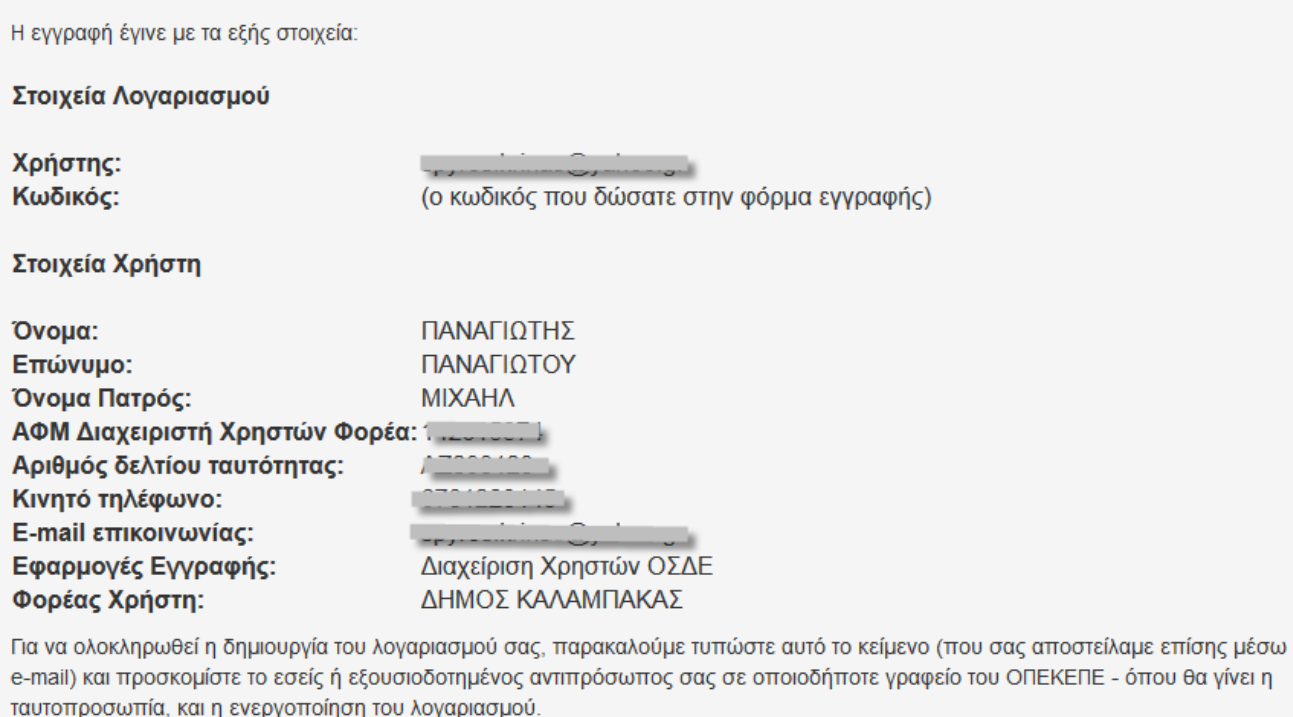

Φροντίστε να έχετε μαζί σας:

- · Τυπωμένο αυτό το κείμενο
- Ταυτότητα αιτούντα
- Εξουσιοδότηση από τον Νόμιμο εκπρόσωπο του φορέα με το ακόλουθο κείμενο:
- «Ο <όνομα Νόμιμου εκπροσώπου> ως Νόμιμος εκπρόσωπος της/του <όνομα φορέα> εξουσιοδοτώ τον <όνομα αιτούντα> ως Διαχειριστή των χρηστών καταχώρησης δεδομένων στην εφαρμογή των Συνδεδεμένων Καθεστώτων ο οποίος θα έχει την πλήρη ευθύνη δημιουργίας,ενημέρωσης και διαγραφής των χρηστών του Φορέα στην εν λόγω εφαρμογή, κατόποιν των οδηγιών του ONEKENE.

Μετά την ολοκλήρωση της διαδικασίας από τον αρμόδιο υπάλληλο του γραφείου του ΟΠΕΚΕΠΕ τα παραπάνω στοιχεία λογαριασμού (Χρήστης, Κωδικός) θα χρησιμοποιούνται για την είσοδό σας στην εφαρμογή Διαχείρισης Χρηστών

https://osdeopekepe.dikaiomata.gr/UsrMng. Επισημαίνεται: Ως Διαχειριστής Χρηστών του Φορέα που εκπροσωπείτε έχετε την ευθύνη της δημιουργίας και της διαχείρισης των τοπικών χρηστών που θα έχουν πρόσβαση στο σύστημα υποβολήςστοιχείων στα πλαίσια των συνδεδεμένων καθεστώτων ακολουθώντας τις οδηγίες του ΟΠΕΚΕΠΕ.

Πατήστε εδώ για επιστροφή.

#### **1.4 Ειδικές Οδηγίες για τους Διαχειριστές των Αναπτυξιακών Εταιρειών**

Οι Διαχειριστές των Αναπτυξιακών Εταιρειών που έχουν ήδη πρόσβαση στο Σύστημα Διαχείρισης Χρηστών ΟΣΔΕ για τον αντίστοιχο Φορέα της Αναπτυξιακής με καθήκοντα Ενδιάμεσου Φορέα Διαχείρισης (ΕΦΔ), δεν χρειάζεται να μεταβούν σε γραφείο του ΟΠΕΚΕΠΕ για την ενεργοποίηση τους.

Οι εν λόγω Διαχειριστές, μετά την επιβεβαίωση της ορθότητας των στοιχείων τους (πατώντας στο σύνδεσμο «πατήστε εδώ», όπως περιγράφεται στην προηγούμενη παράγραφο), θα πρέπει να προωθήσουν το email που τους στάλθηκε στους υπαλλήλους του ΟΠΕΚΕΠΕ που αναφέρονται σε επόμενη παράγραφο, αναφέροντας πως είναι ήδη Διαχειριστές στον Φορέα της Αναπτυξιακής με καθήκοντα ΕΦΔ.

Το αρμόδιο τμήμα του ΟΠΕΚΕΠΕ μόλις λάβει το email θα ελέγξει τα στοιχεία και θα ενεργοποιήσει το χρήστη.

Με την ολοκλήρωση της Φυσικής ταυτοποίησης του Διαχειριστή σε οποιοδήποτε γραφείο του ΟΠΕΚΕΠΕ, γίνεται εφικτή η πρόσβαση του χρήστη στο ΠΣ Διαχείρισης Χρηστών ΟΣΔΕ μέσω της διεύθυνσης:

<https://osdeopekepe.dikaiomata.gr/UsrMng>

Σαν Username θα πρέπει να χρησιμοποιηθεί το email που δηλώθηκε κατά την εγγραφή, ενώ σαν Password θα πρέπει να χρησιμοποιηθεί ο Κωδικός Χρήστη που επίσης δηλώθηκε κατά την εγγραφή.

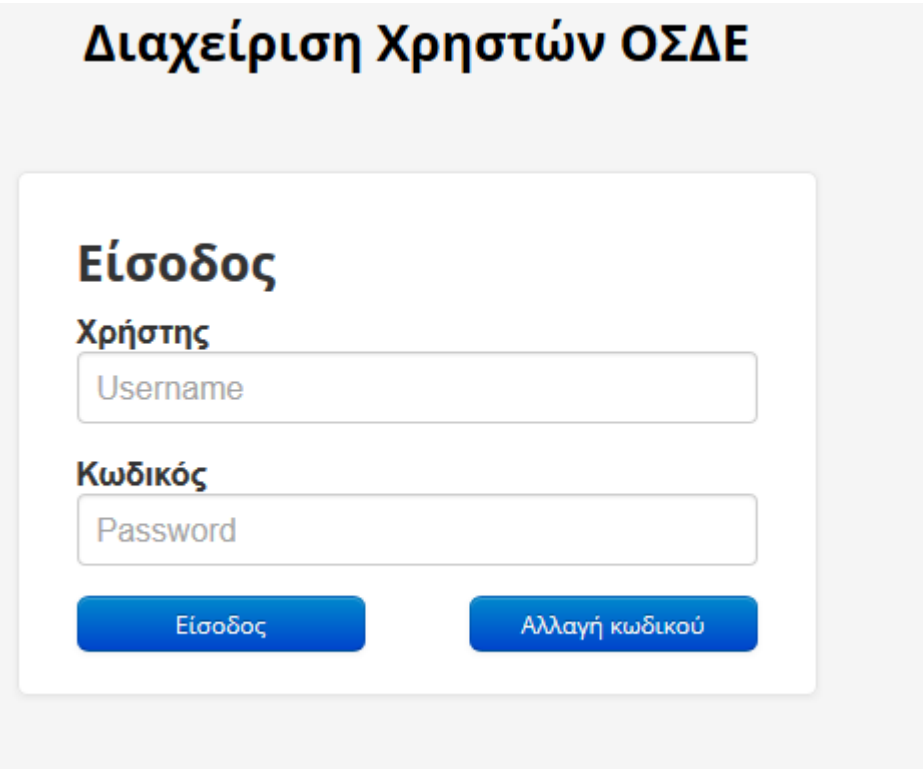

Μέσα στην εφαρμογή, μέσω της επιλογής «Εγχειρίδια-Έντυπα Εφαρμογής» του μενού ο χρήστης έχει πρόσβαση στο manual του Συστήματος Διαχείρισης Χρηστών ΟΣΔΕ:

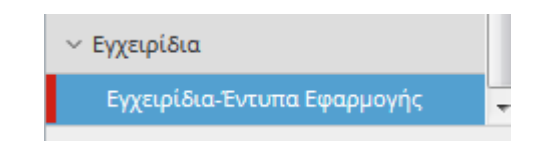

# **1010** Διαχείριση Χρηστών ΟΣΔΕ

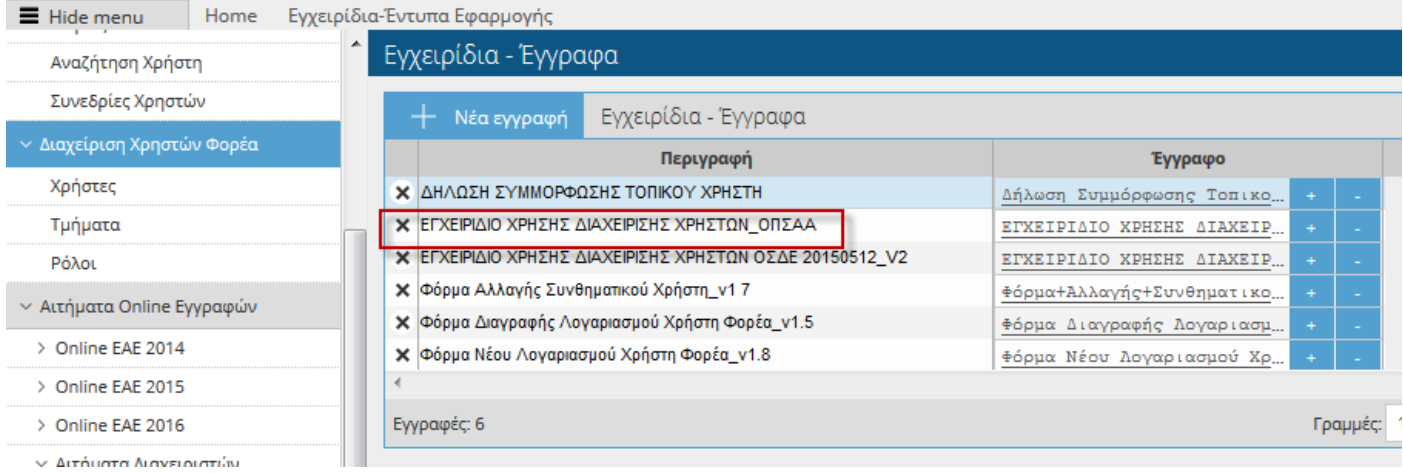

Ο Διαχειριστής θα πρέπει να κάνει τις ακόλουθες ενέργειες μέσω της εφαρμογής Διαχείρισης Χρηστών ΟΣΔΕ:

- Να δημιουργήσει τοπικούς χρήστες για το Φορέα του
- Να συνδέσει τους χρήστες του Φορέα του με την εφαρμογή του ΟΠΣΑΑ (RDIIS)
- Να δώσει στους χρήστες του Φορέα του τους κατάλληλους ρόλους για την πρόσβαση στο ΟΠΣΑΑ

Σημείωση: Για κάθε τοπικό χρήστη που θα δημιουργεί ο Διαχειριστής οφείλει να τηρεί υπογεγραμμένη τη Δήλωση Συμμόρφωσης του. Το έντυπο είναι διαθέσιμο μέσω της επιλογής «Εγχειρίδια-Έντυπα Εφαρμογής» του μενού:

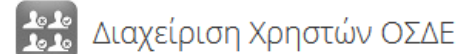

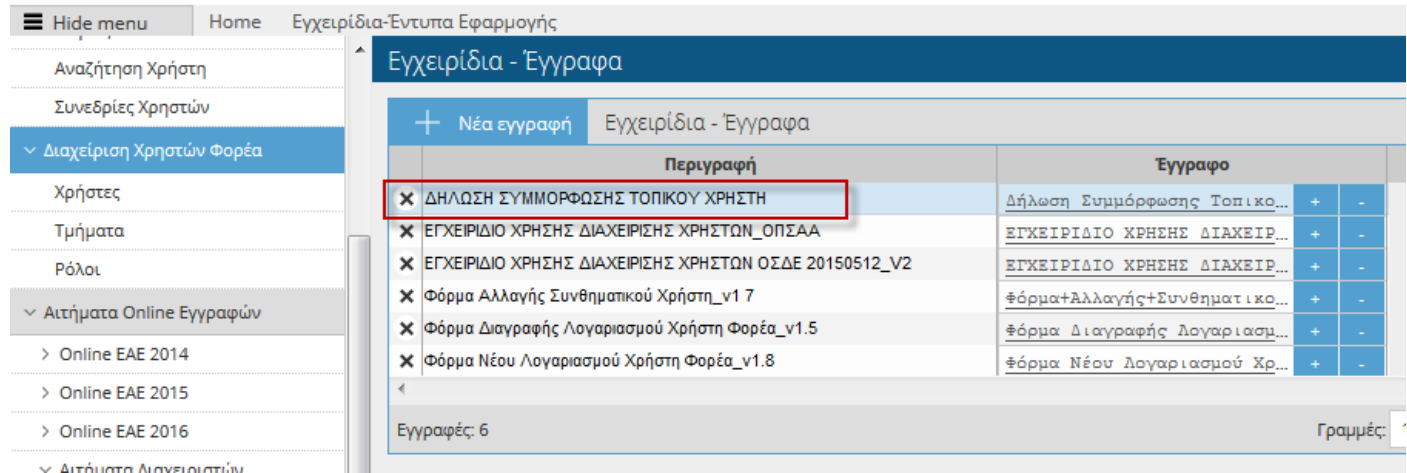

### **1.6 Πρόσβαση στην εφαρμογή ΟΠΣΑΑ 2014-2020**

Οι τοπικοί χρήστες που θα δημιουργήσει ο Διαχειριστής (συμπεριλαμβανομένου του ιδίου), οι οποίοι έχουν συνδεθεί με την Εφαρμογή του ΟΠΣΑΑ και έχουν αποδοθεί ρόλοι σε αυτούς έχουν πλέον πρόσβαση στο ΟΠΣΑΑ μέσω του ακόλουθου URL:

#### <https://www.opsaa.gr/RDIIS/>

Προσοχή: το λεκτικό RDIIS στην διεύθυνση πρέπει να είναι γραμμένο με κεφαλαίους λατινικούς χαρακτήρες.

Το Username και το Password έχει οριστεί από το Διαχειριστή του Φορέα κατά τη δημιουργία του τοπικού χρήστη.

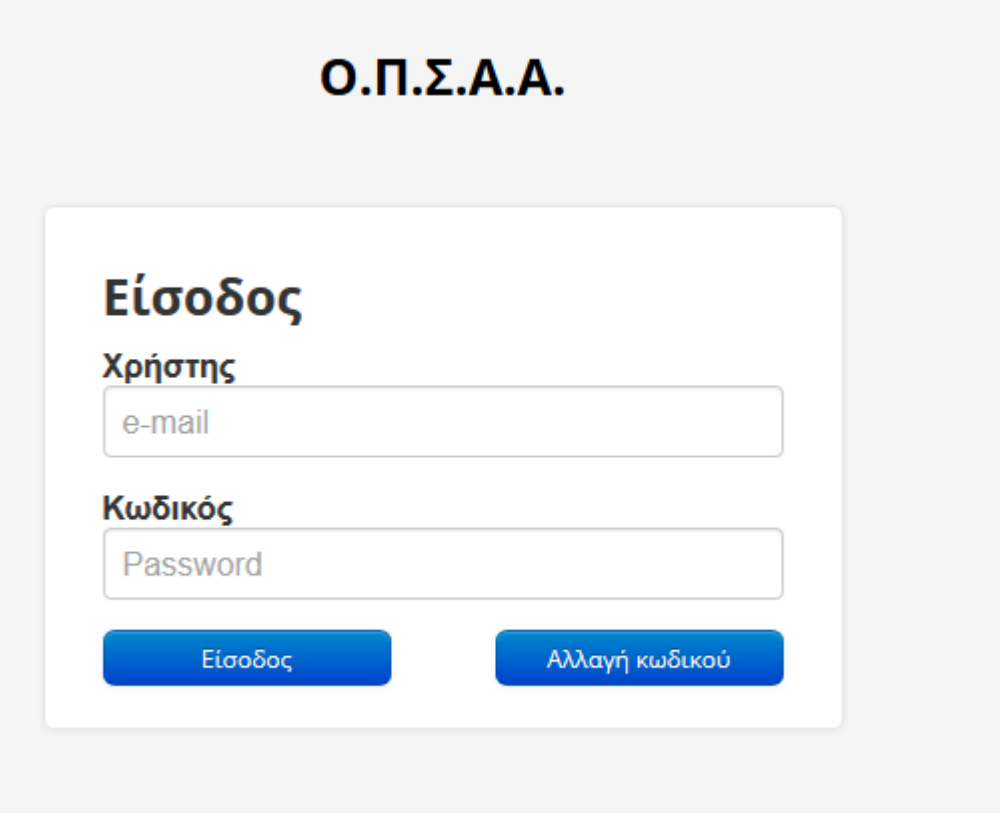

## **2 Επικοινωνία**

Στην περίπτωση που κατά την εγγραφή του Διαχειριστή δεν βρεθεί ο Φορέας βάσει του ΑΦΜ που πληκτρολογεί ο αιτών ή αν σε οποιοδήποτε στάδιο της διαδικασίας προκύψει κάποιο πρόβλημα, παρακαλούμε να επικοινωνήσετε με μία από τις ακόλουθες υπαλλήλους του ΟΠΕΚΕΠΕ:

α) Παππά Έλενα, τηλ: 2108802345, email: [elenapappa@opekepe.gr](mailto:elenapappa@opekepe.gr)

- β) Ζαφείρη Αγλαΐα, τηλ: 2108802341, email: [aglaia.zafiri@opekepe.gr](mailto:aglaia.zafiri@opekepe.gr)
- γ) Χαχούλη Ευαγγελία , τηλ: 2108802335, email: [evaggelia.xaxouli@opekepe.gr](mailto:evaggelia.xaxouli@opekepe.gr)